## Moodle 初期設定手順

- 回然见 1. 以下 URL へアクセスします https://moodle.tky.ndu.ac.jp/login/
- 2. 配布しましたユーザ名と仮パスワードを入力し「ログイン」を

クリックします

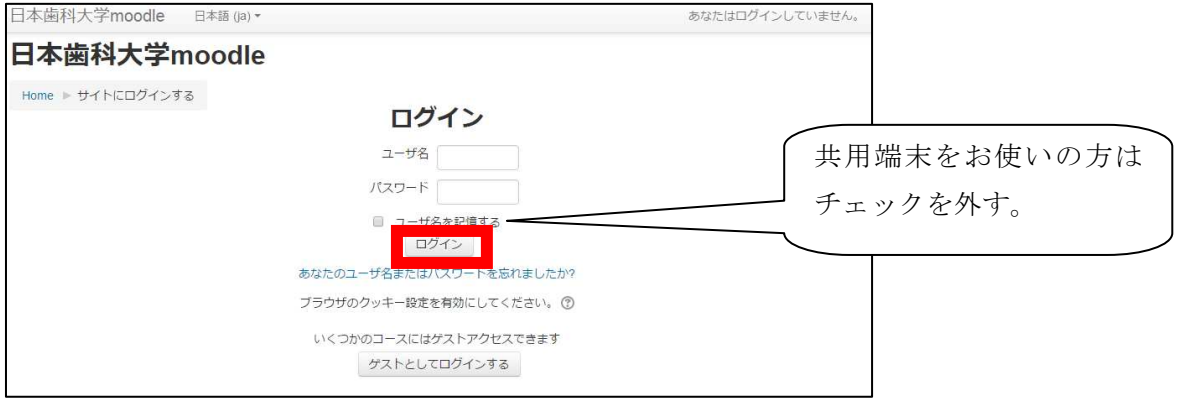

## 3. 新しいパスワードを設定します

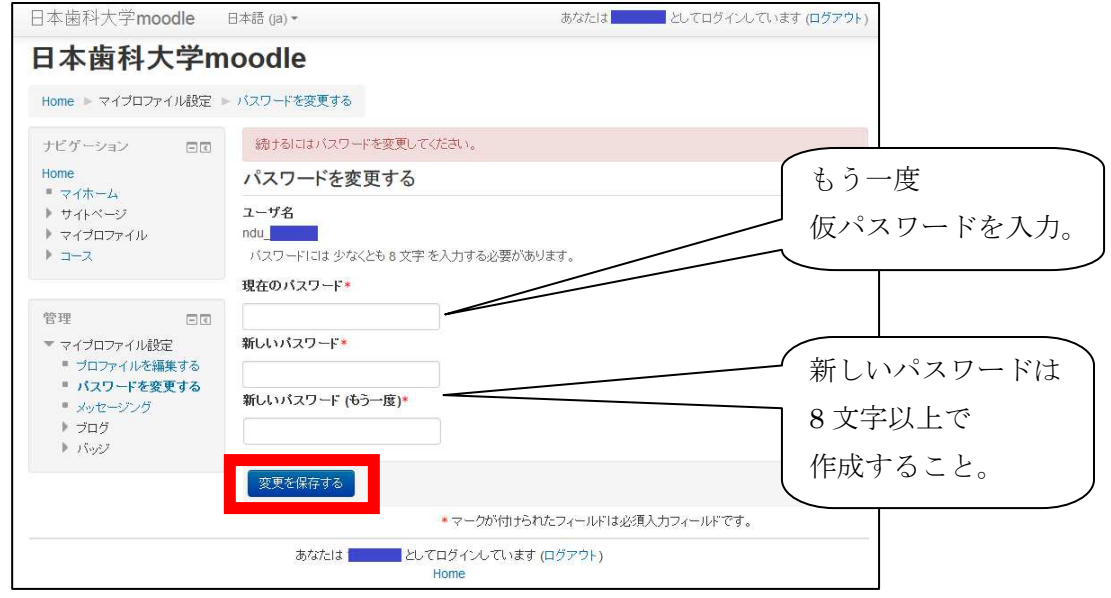

4. 以上で Moodle の初期設定は終了です